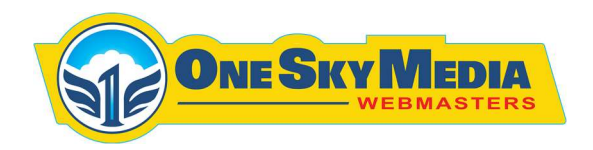

## How to Update Points Data

- 1. Login to WordPress Dashboard
- 2. Click on Points Tab in the left column

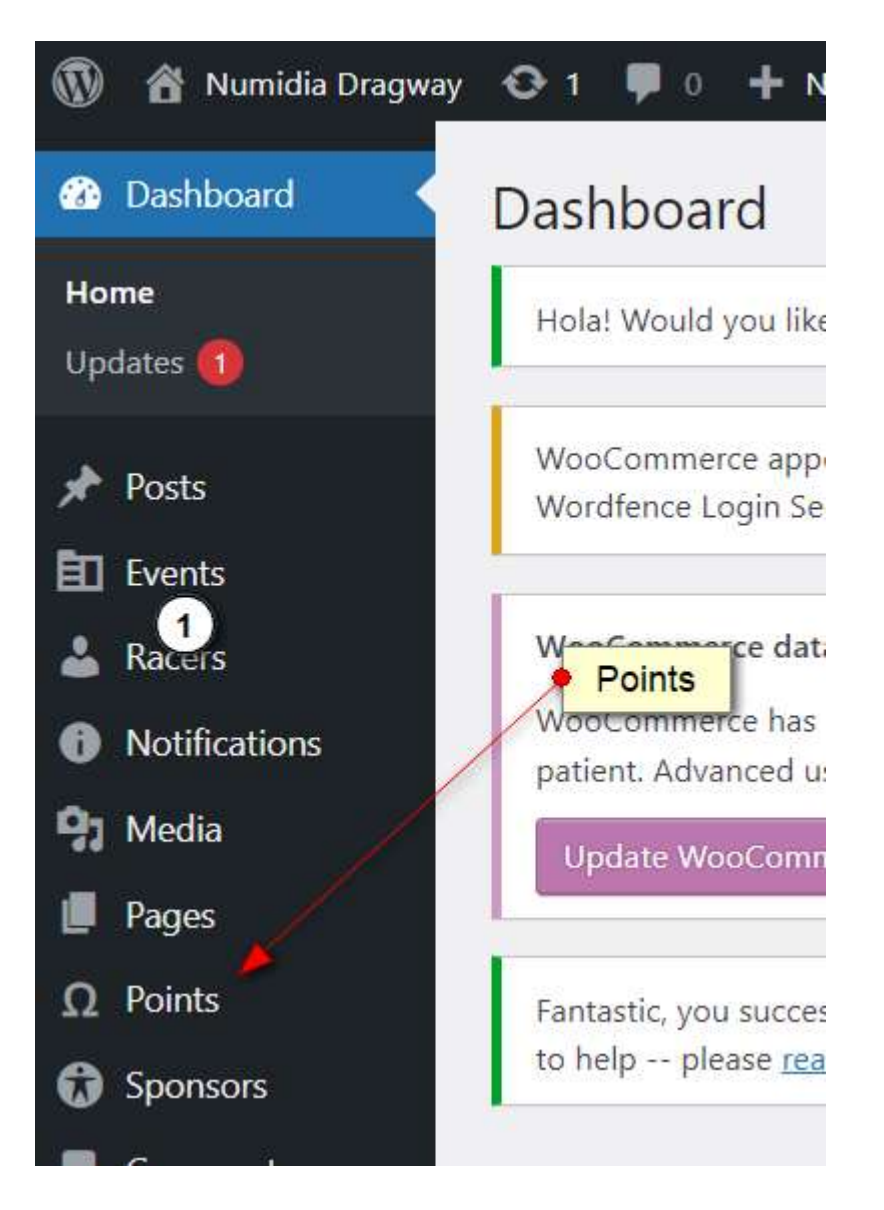

3. Click Edit under Current Point Standings

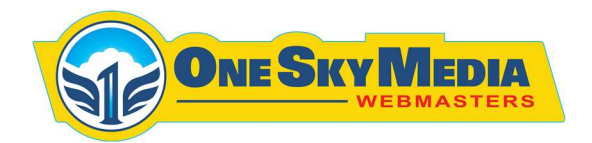

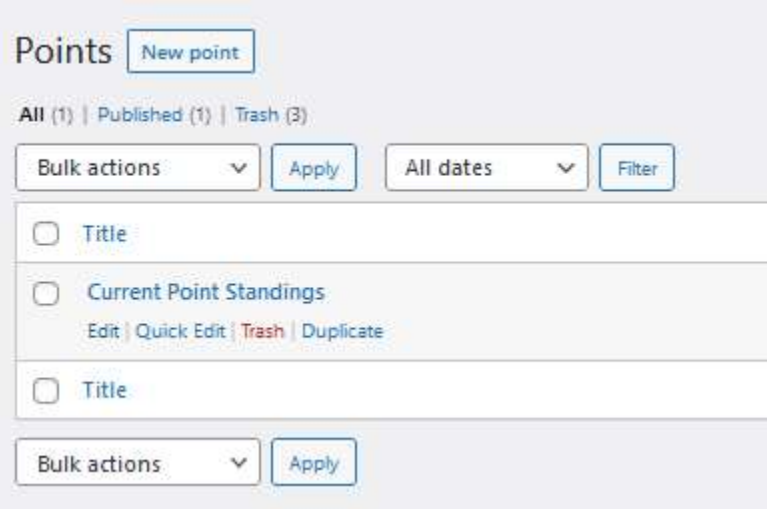

4. Enter Desired Date

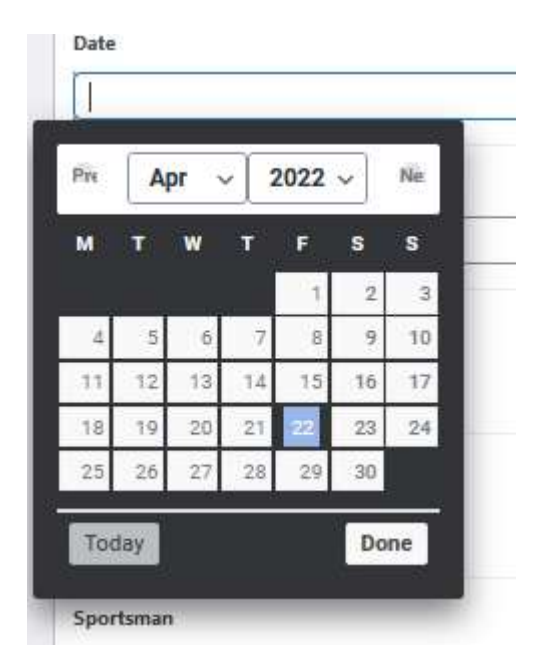

265 Bloomfield Drive Lititz, PA 17543

**3** 717.569.2484 **+** www.1SkyMedia.com 2 of 3

Oppenheimer Group Inc., DBA 1 Sky Media

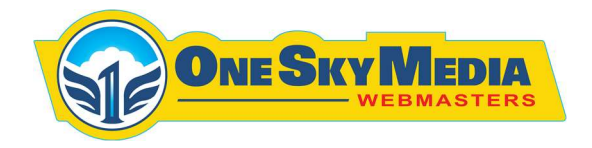

5. Upload PDF Files for Desired Classes, by Clicking Add File Button

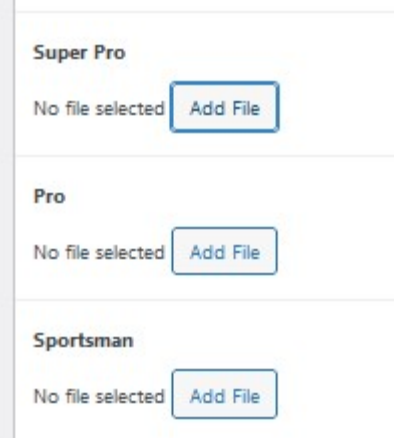

- 6. Click Update
- 7. Review the Updated Points on the live Website page.